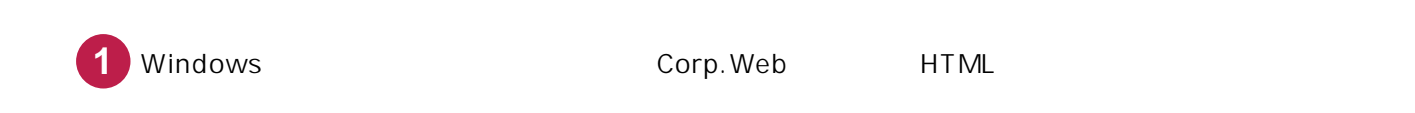

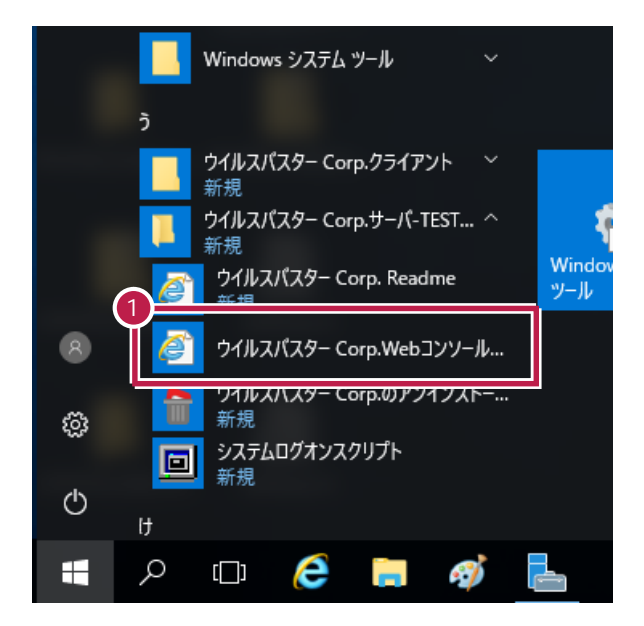

システム管理者の方がユーザー名とパスワードを入力して、[ログオン]をクリックします。

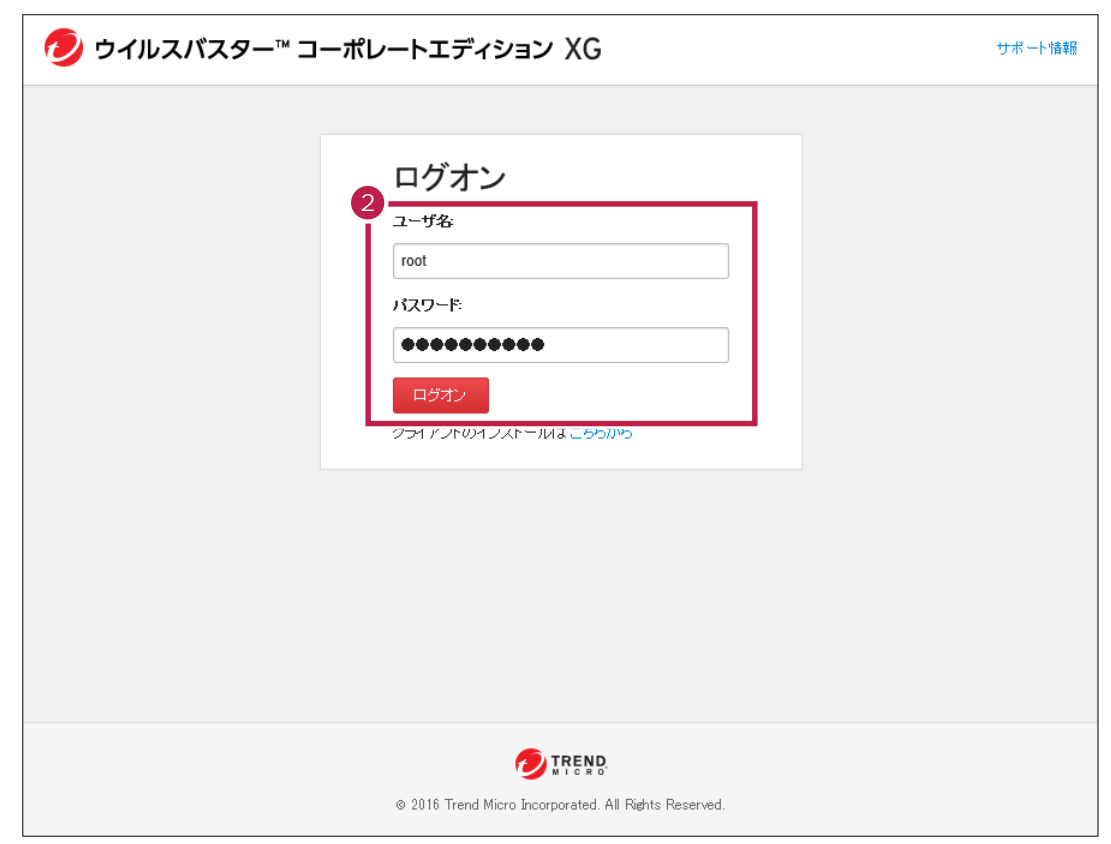

 $\overline{\phantom{a}}$ 

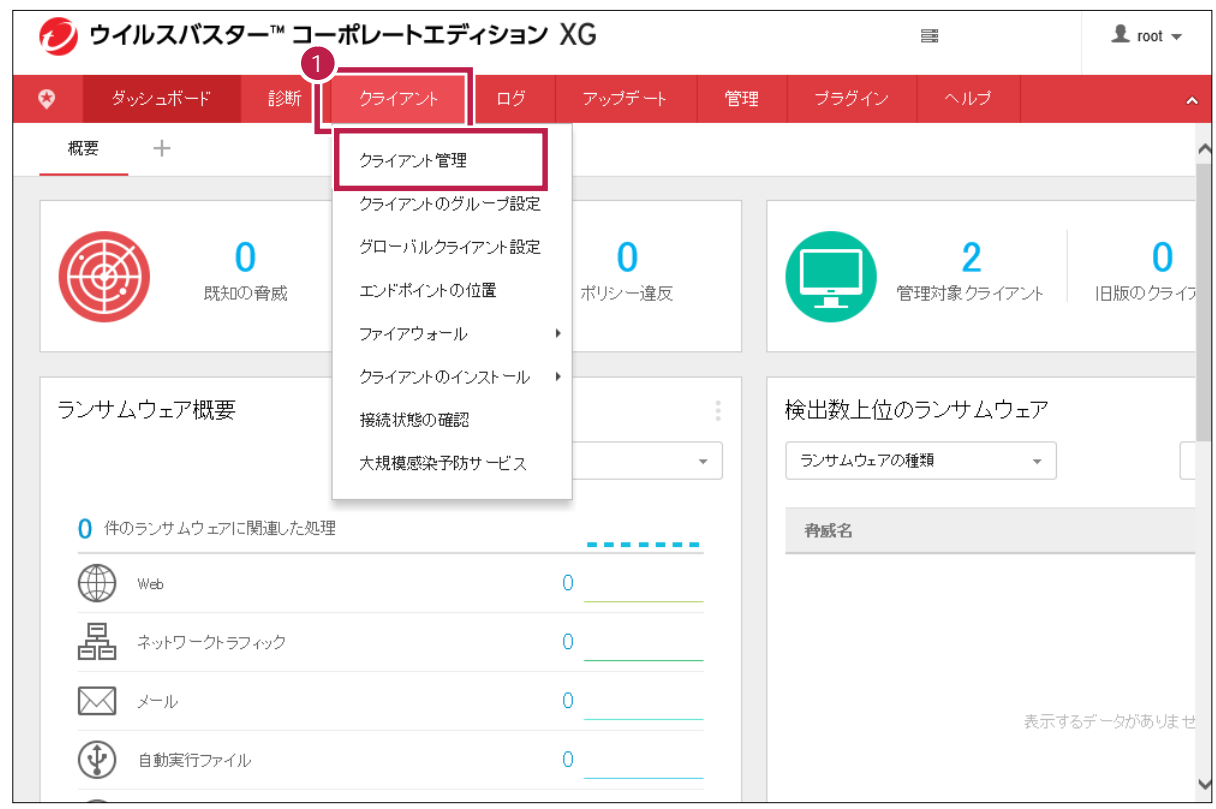

#### **Shift Ctrl**

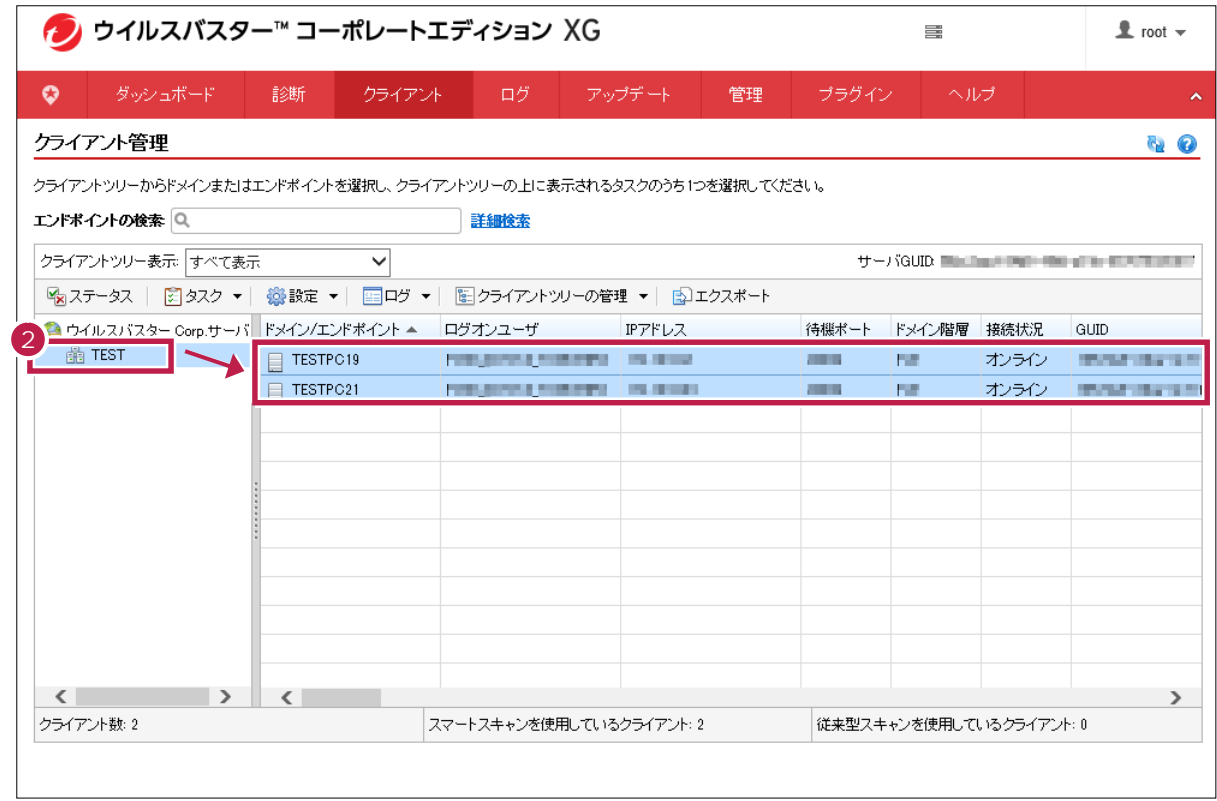

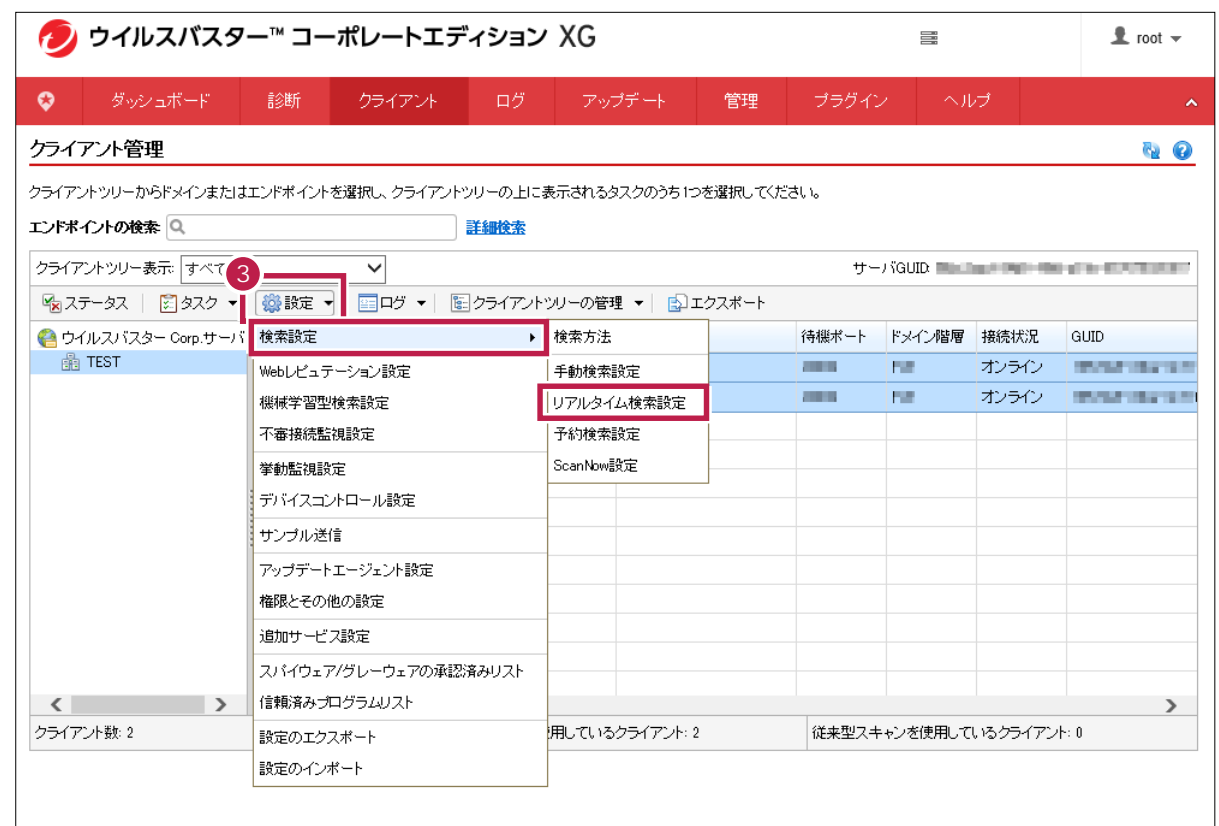

 $\overline{\mathbf{3}}$   $\overline{\mathbf{3}}$ 

**4**  $\blacksquare$ 

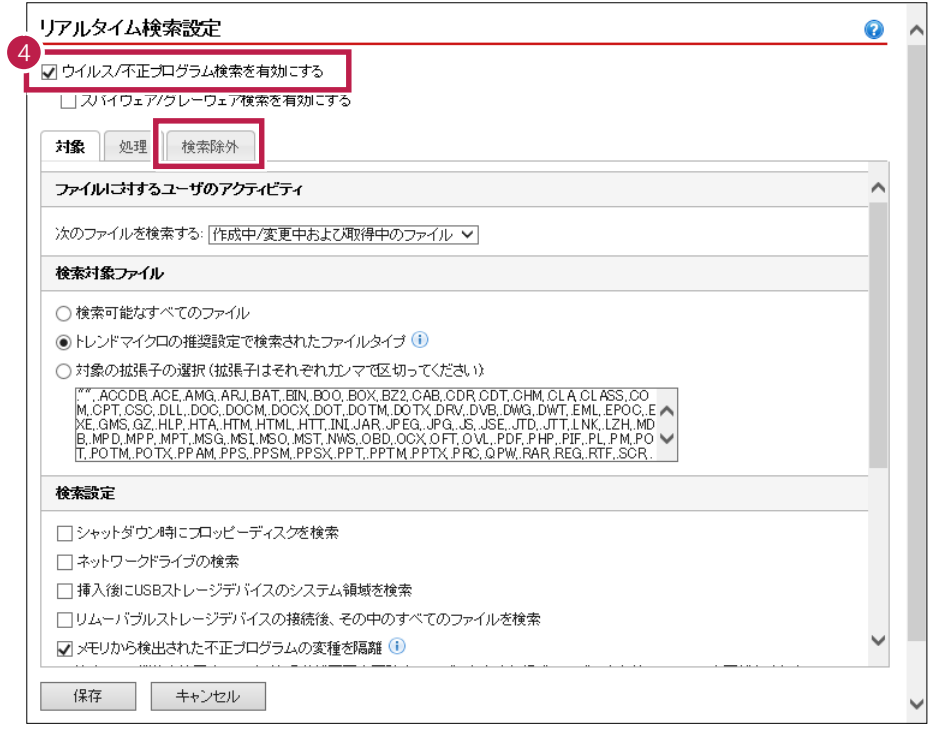

ON

ር: ¥FCAPP

**C**  $\overline{C}$ 

# [+]ボタンをクリックします。

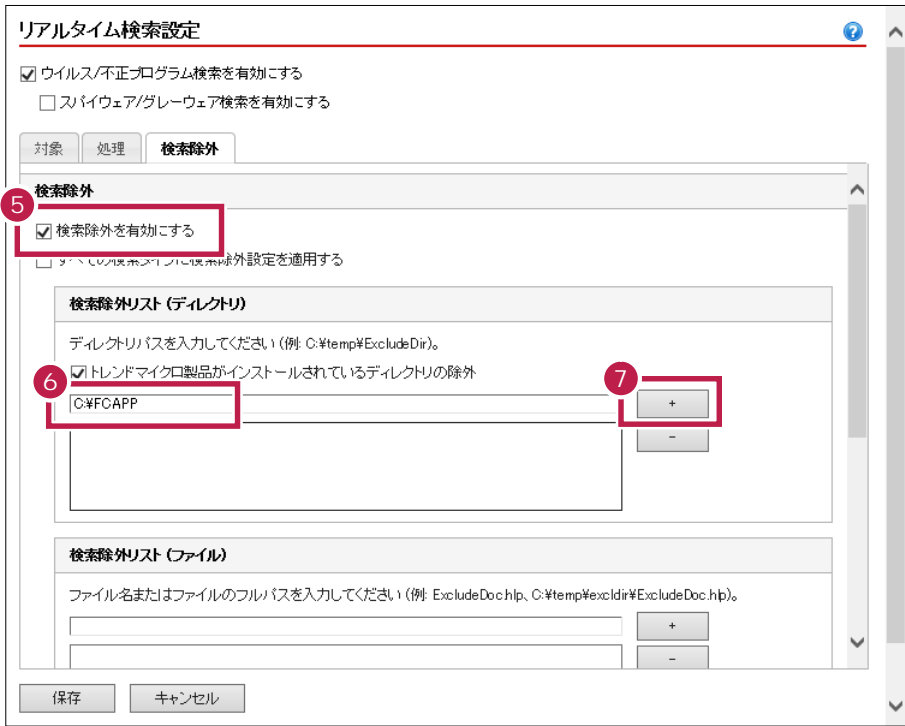

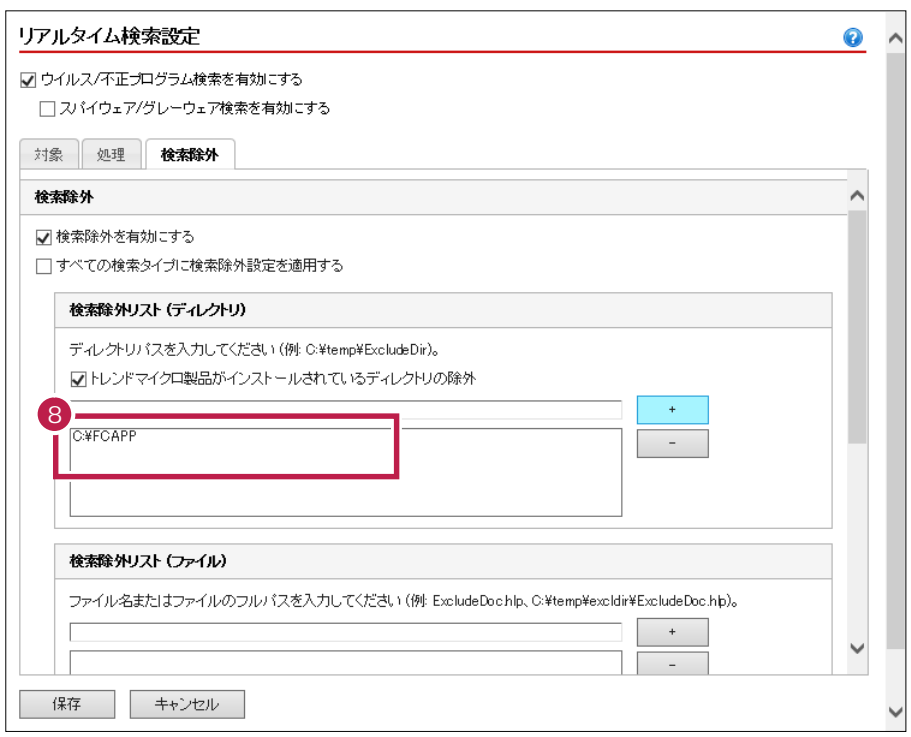

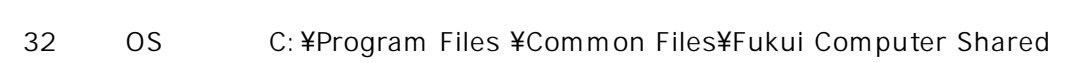

64 OS C: ¥Program Files (x86) ¥Common Files¥Fukui Computer Shared

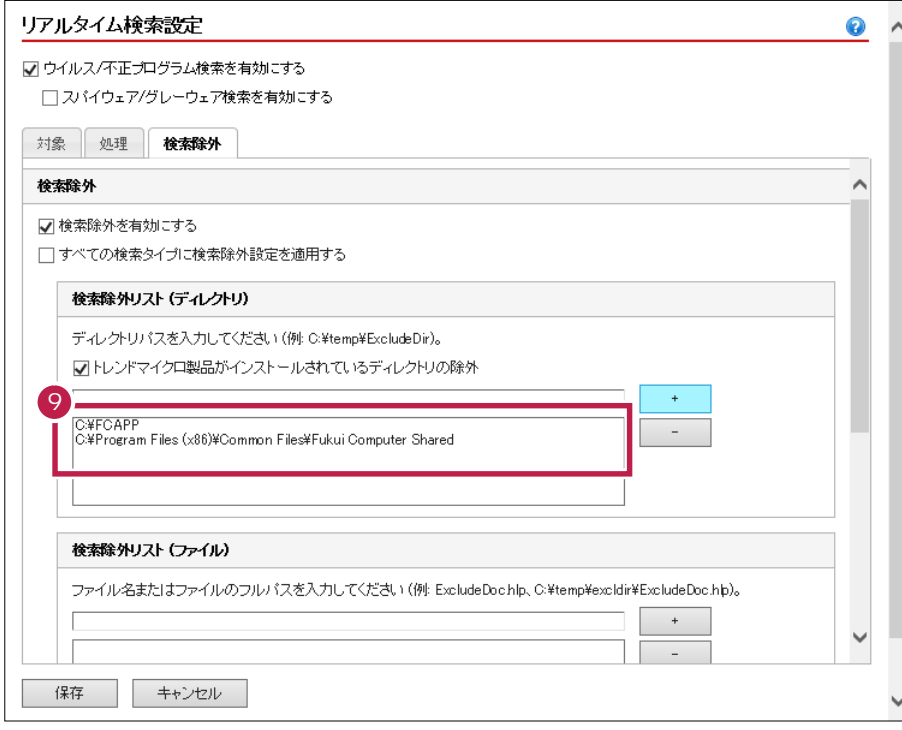

### **10** 追加が終わったら、[保存]をクリックします。

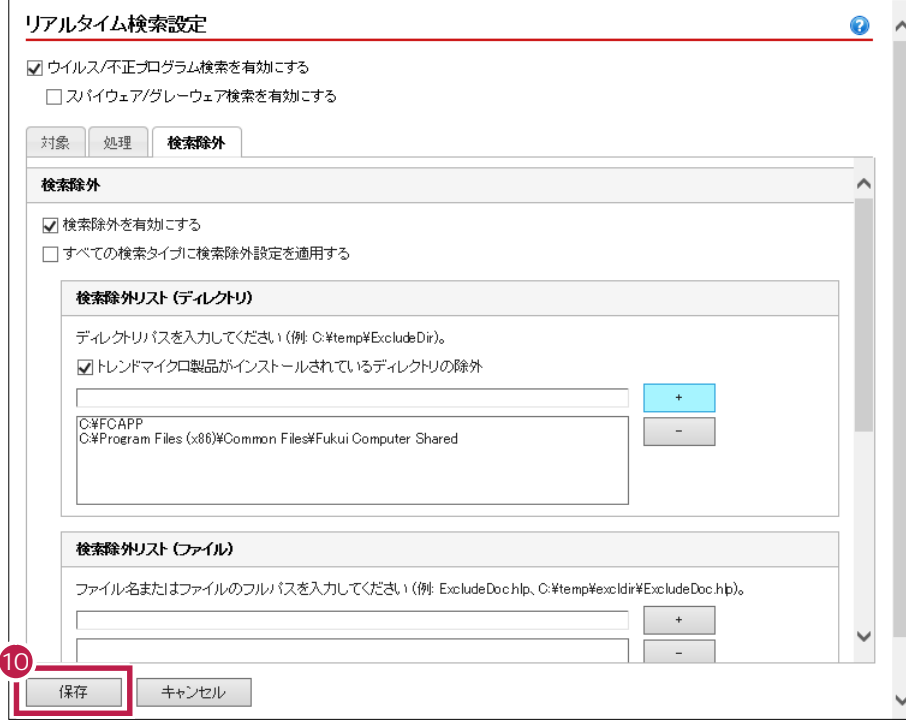

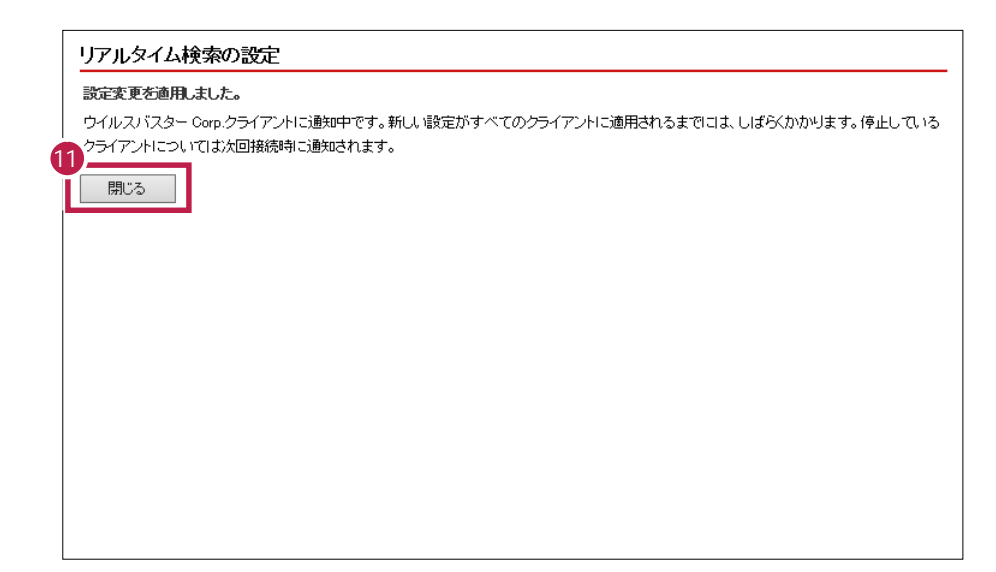

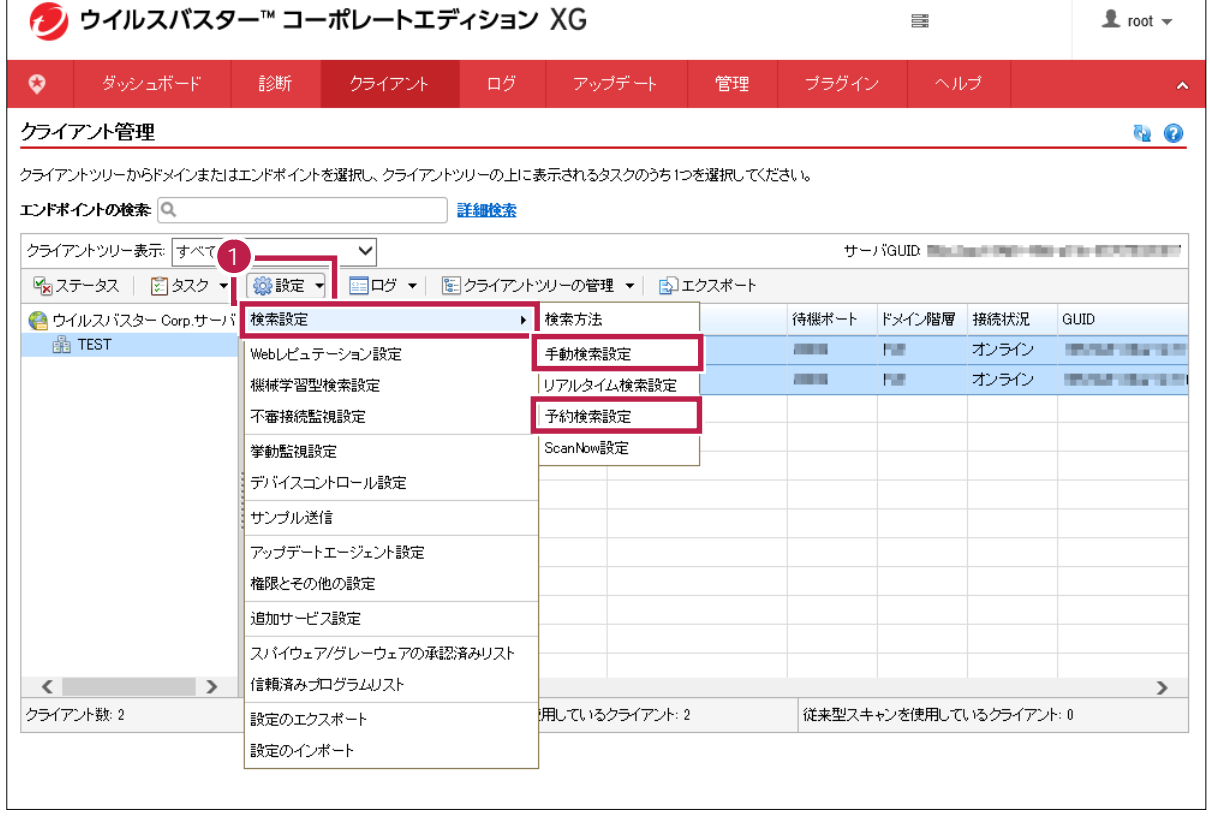

**1**  $\overline{\phantom{a}}$ 

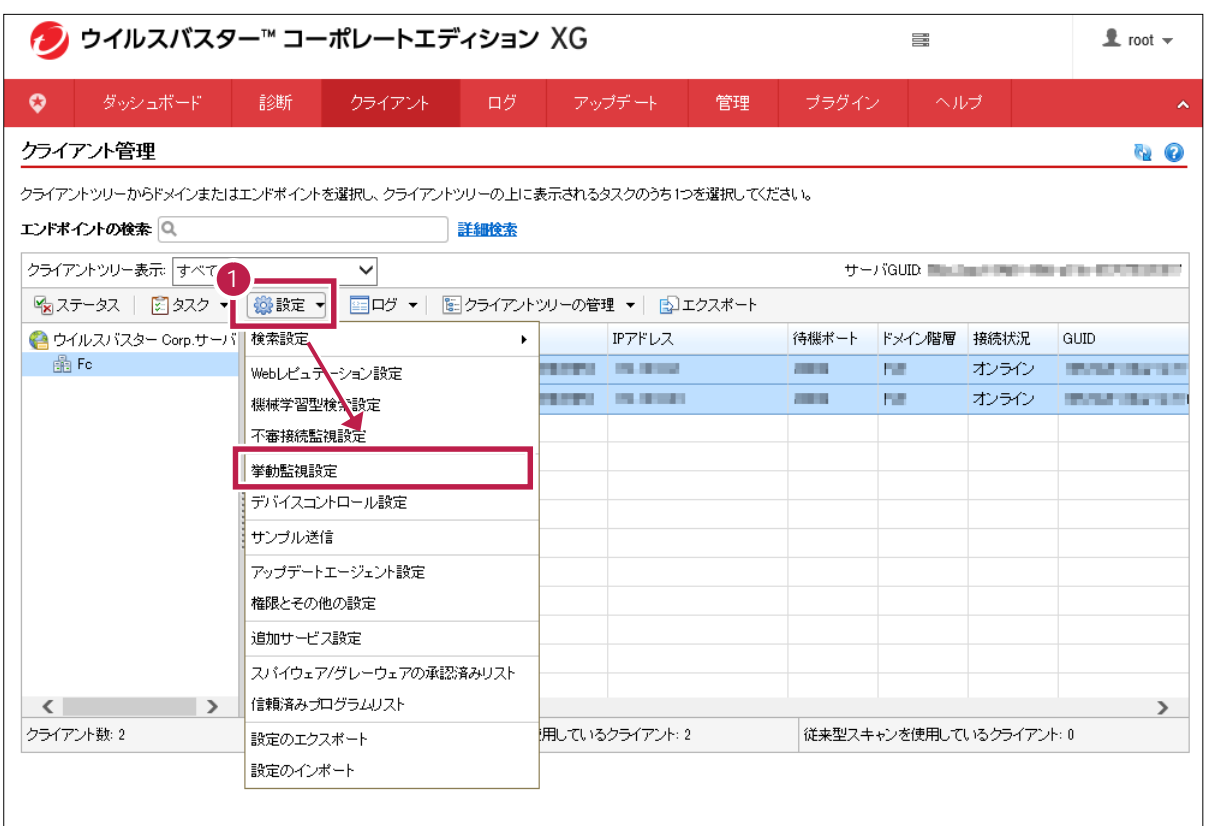

**2**

 $\mathcal{O}(\mathbf{N})$ 

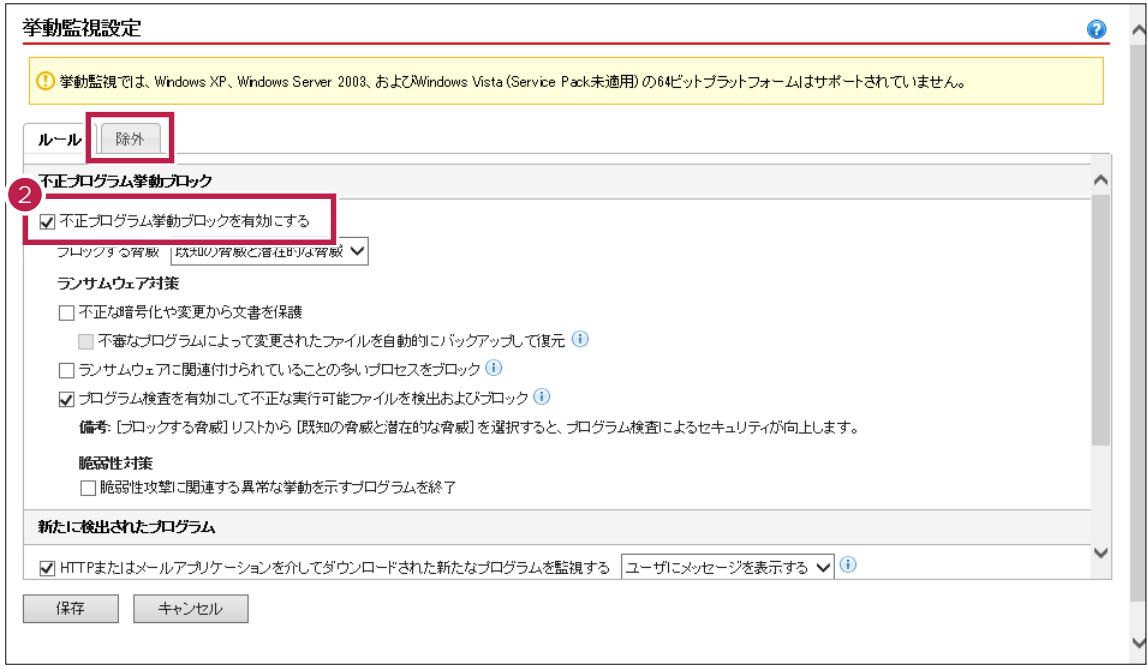

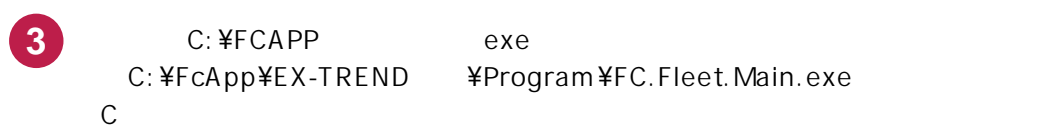

exe P.10

**4**

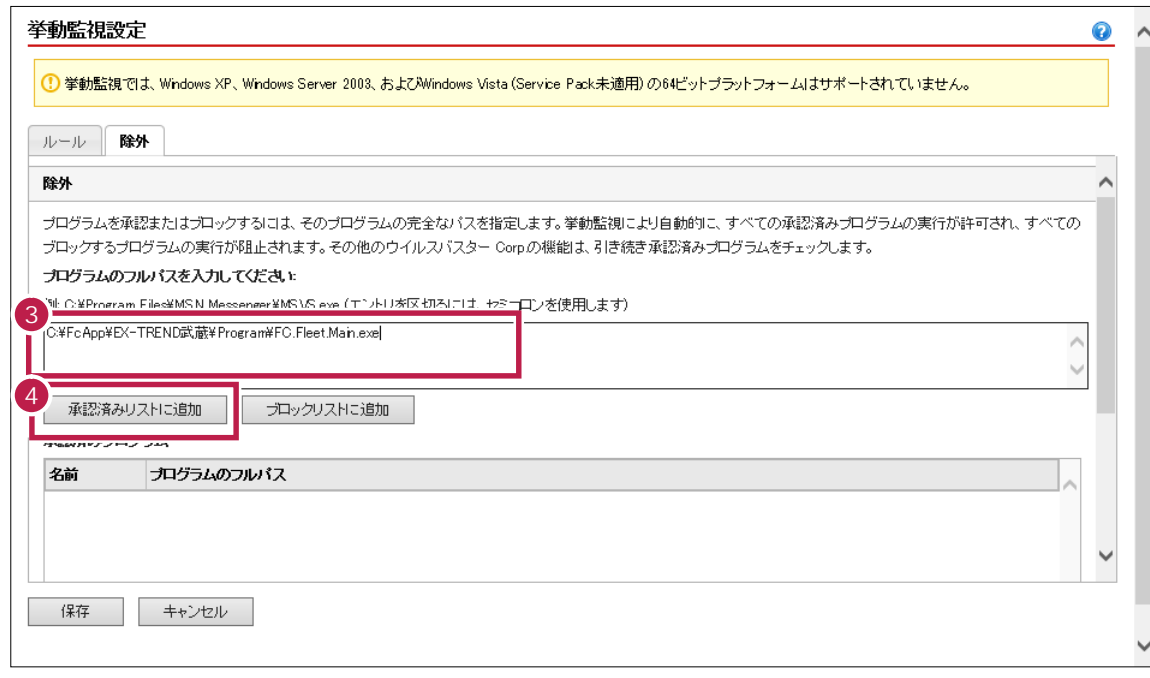

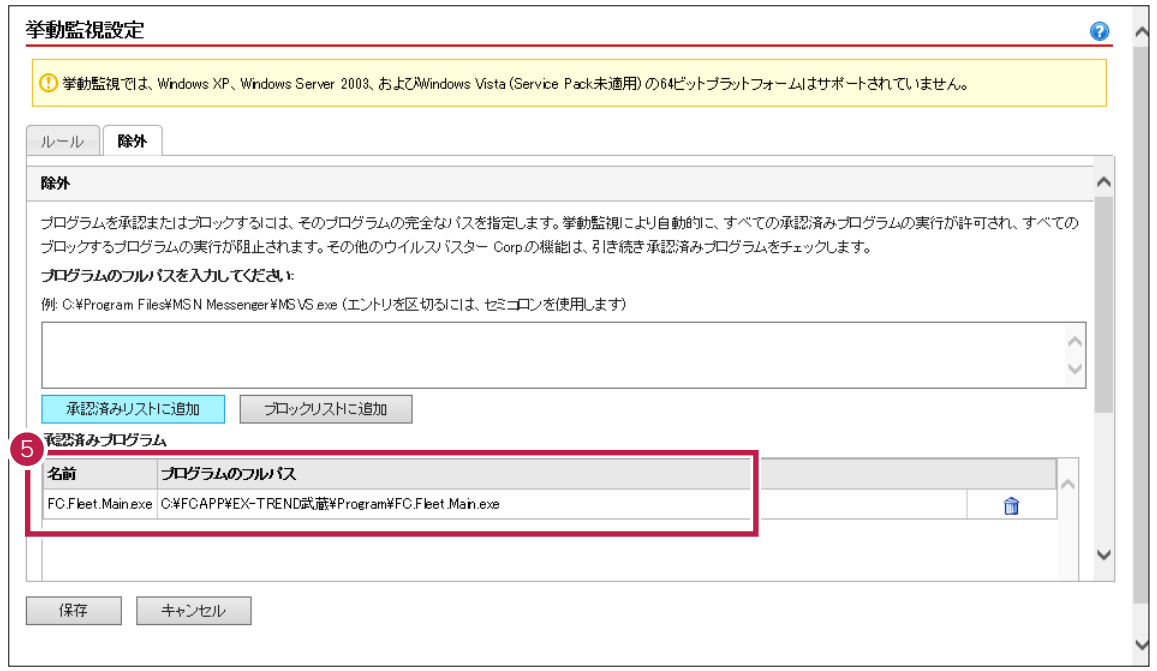

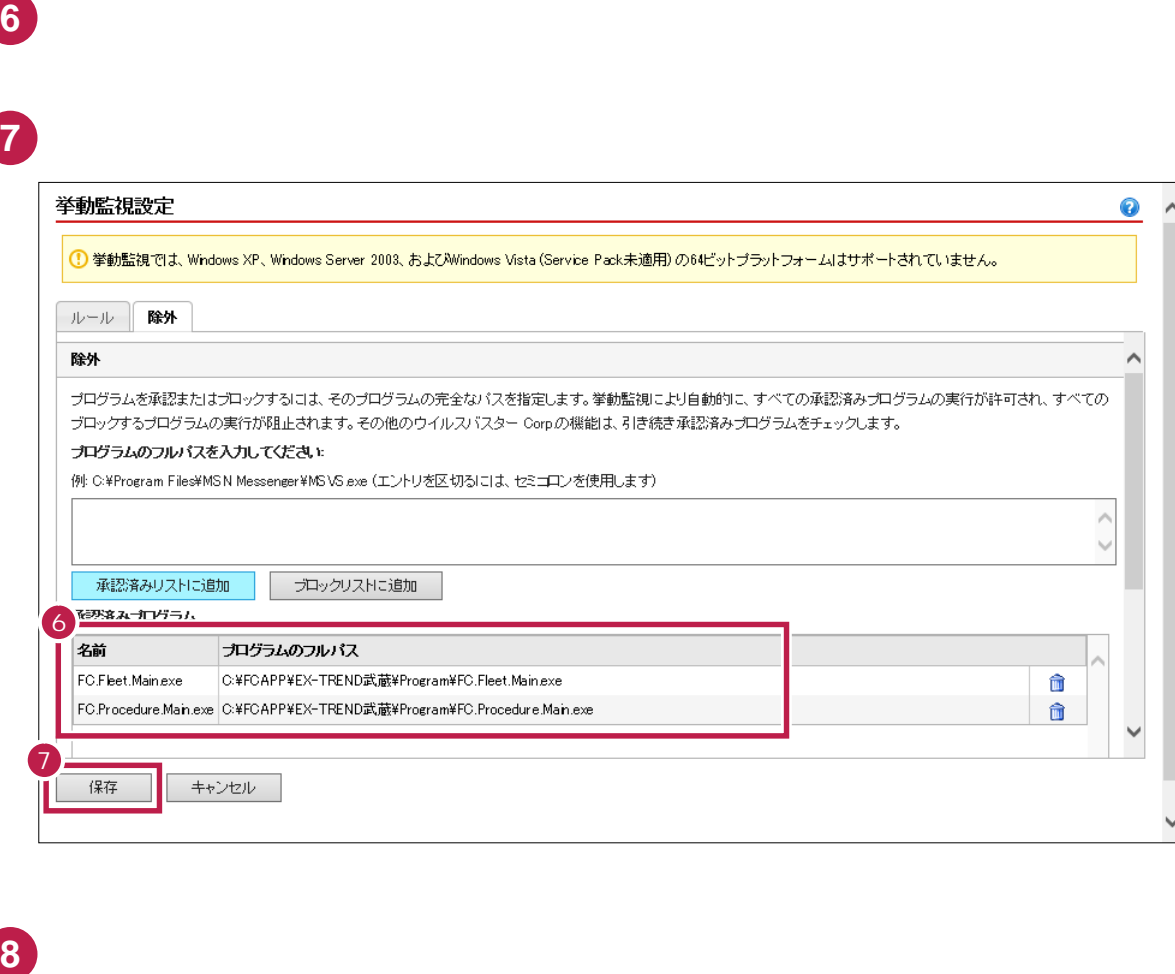

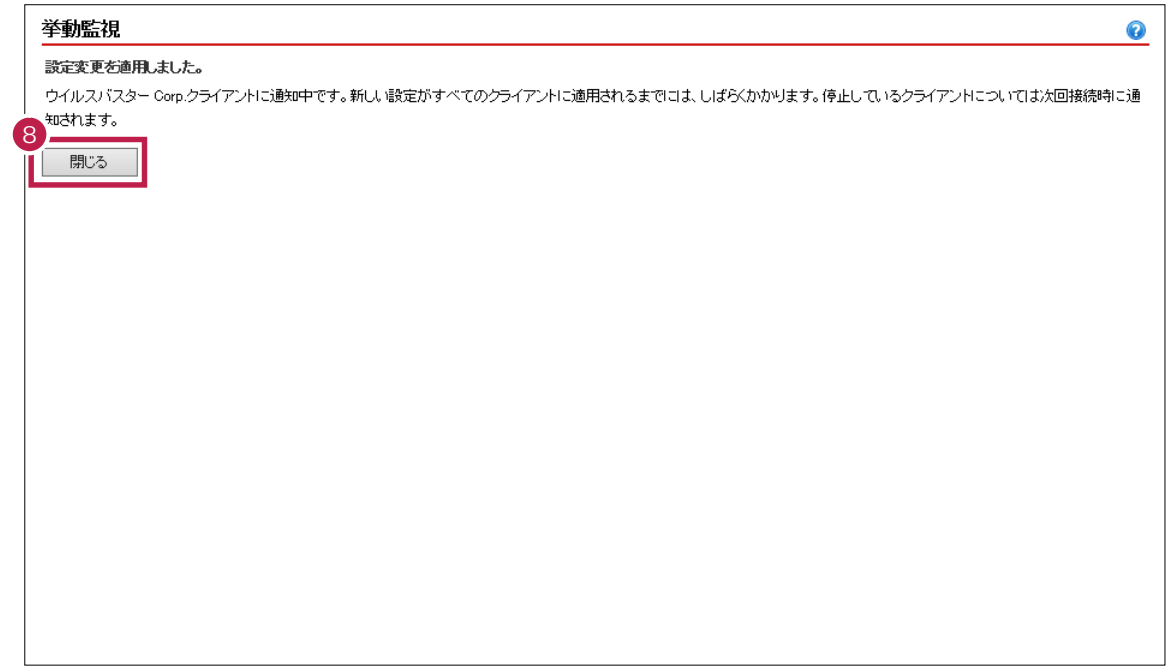

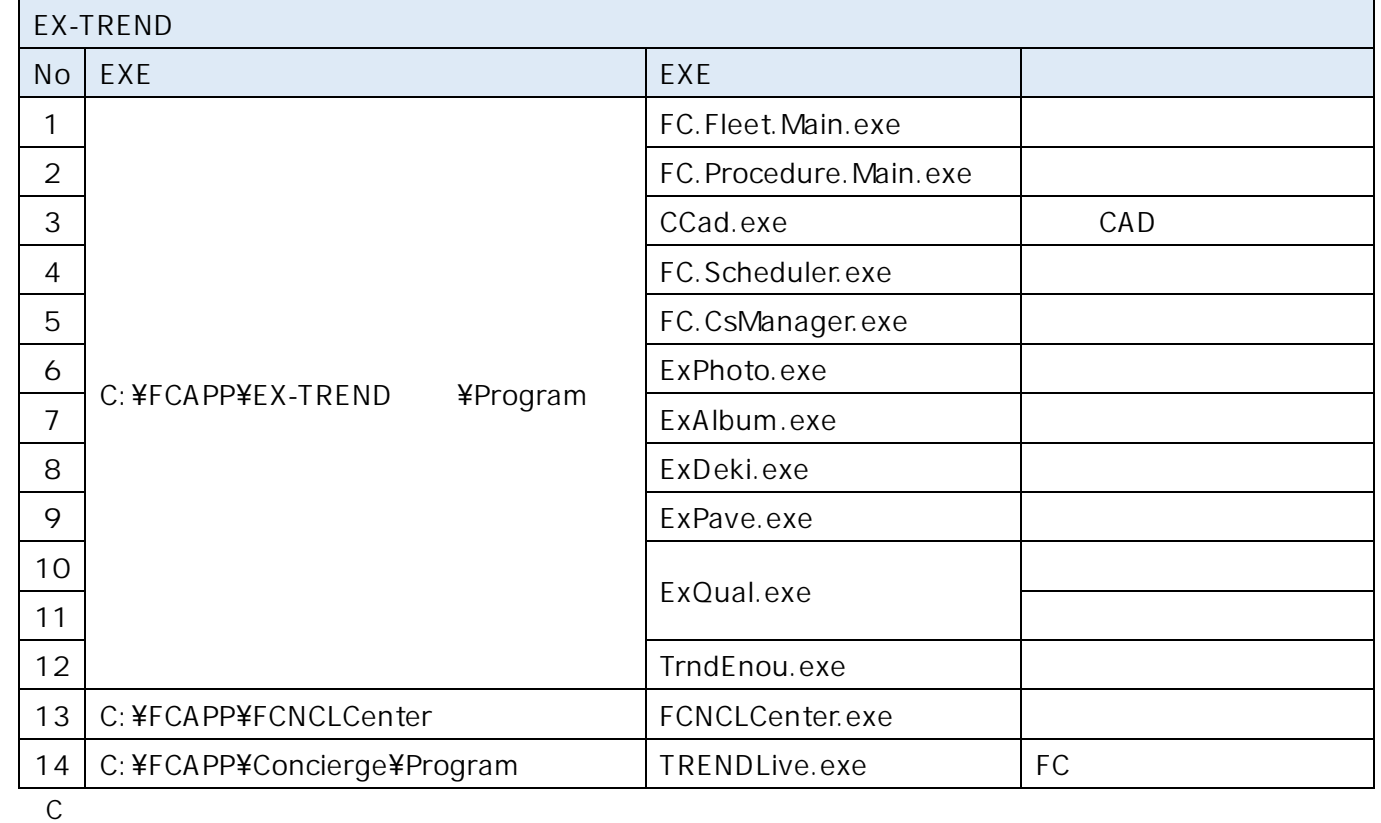

#### erogram インタート EXE

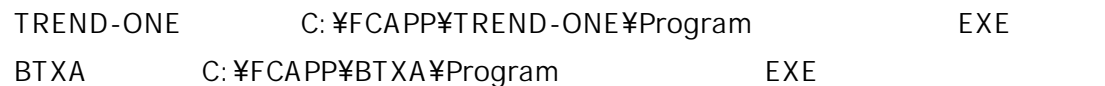

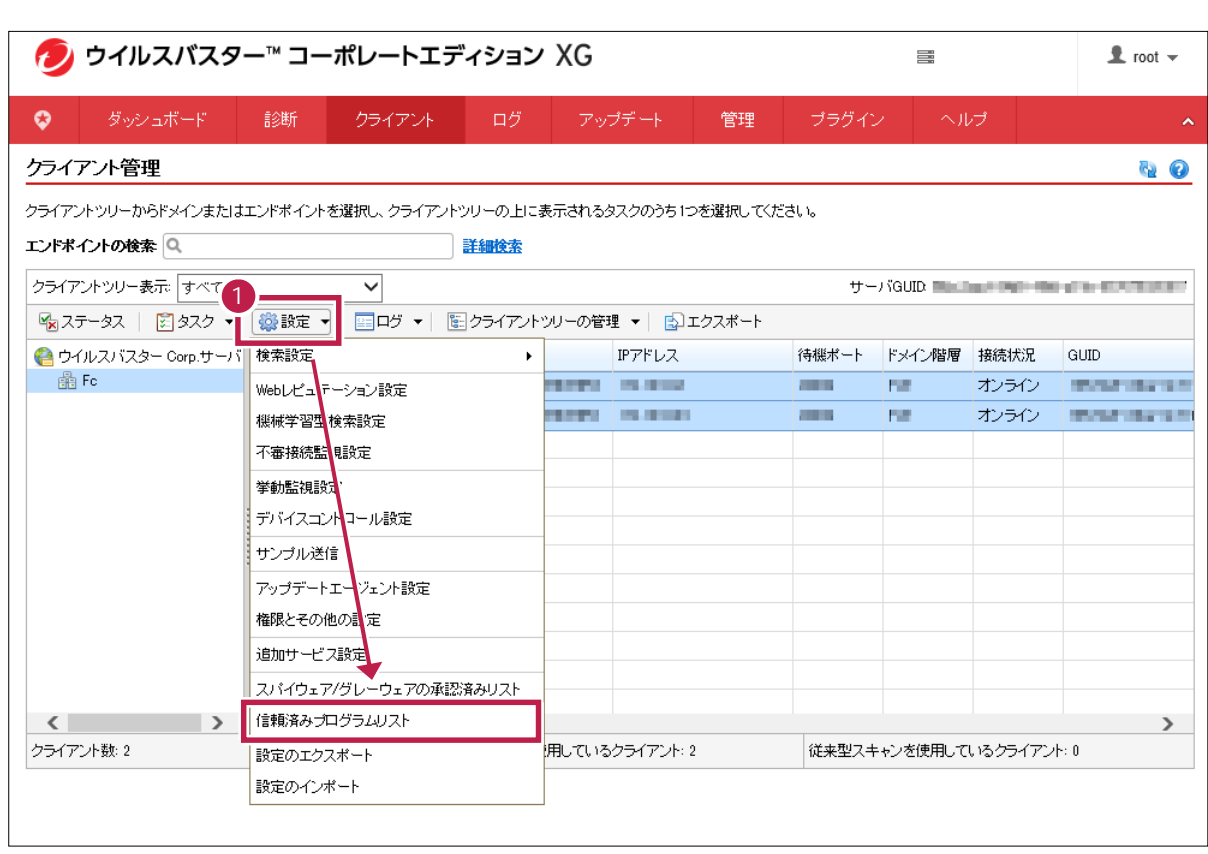

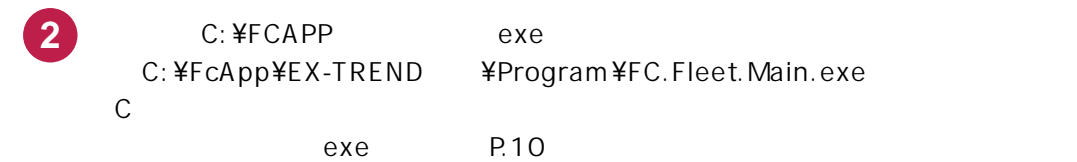

**1**  $\blacksquare$ 

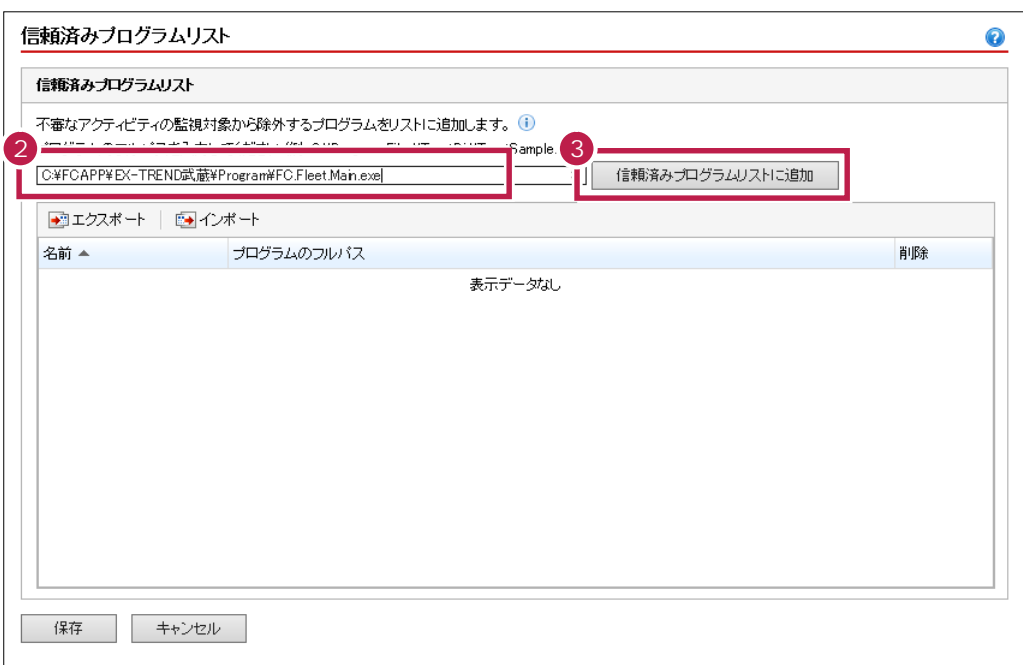

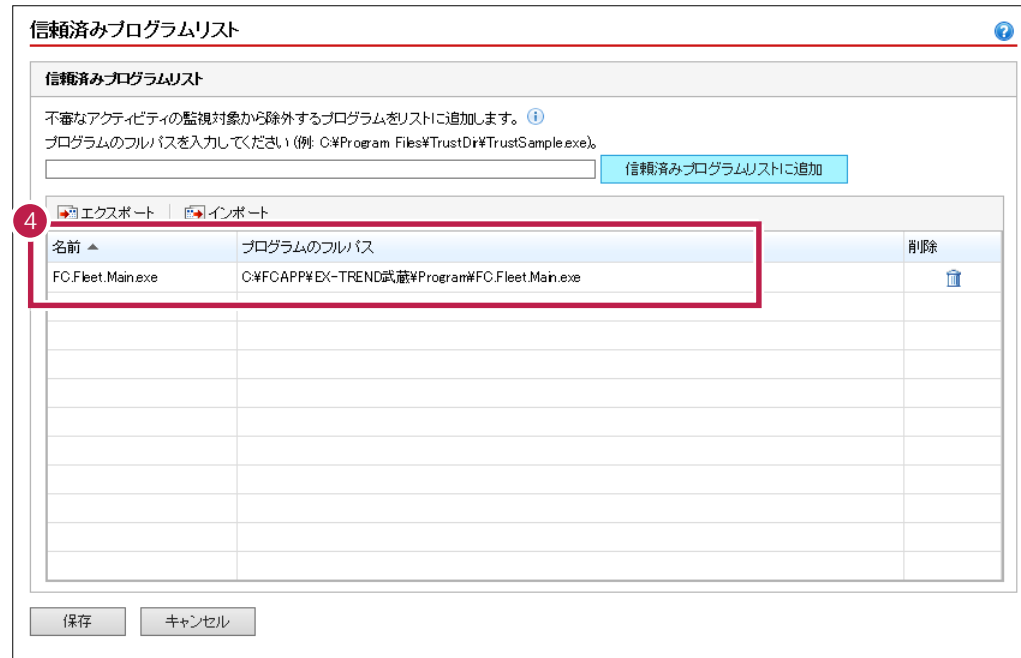

**4** [信頼済みプログラムリスト]に追加されたことを確認します。

**5** Decrees the contract to the contract of the contract of the contract of the contract of the contract of the contract of the contract of the contract of the contract of the contract of the contract of the contract of th

## **6** 信頼済みプログラムリスト<br>
保제済みプログラムリスト<br>
不審なアクティビティの監視対象から除外するプログラムをリストに追加します。<br>
プログラムのフルバスを入力してください (例: OWProgram FilesWTrustDiViTrus<br>
P<sup>27</sup>エクスポート | F54インポート<br>
<br>
FC Freet Mainexe | CAFCAPPWEX-TTEND武蔵WProgramWFC.Fig<br>
FC Procedure M  $\ddot{\textbf{O}}$ 信頼済みプログラムリストに追加 削除 m 血 保存 キャンセル

**7** [閉じる]をクリックします。

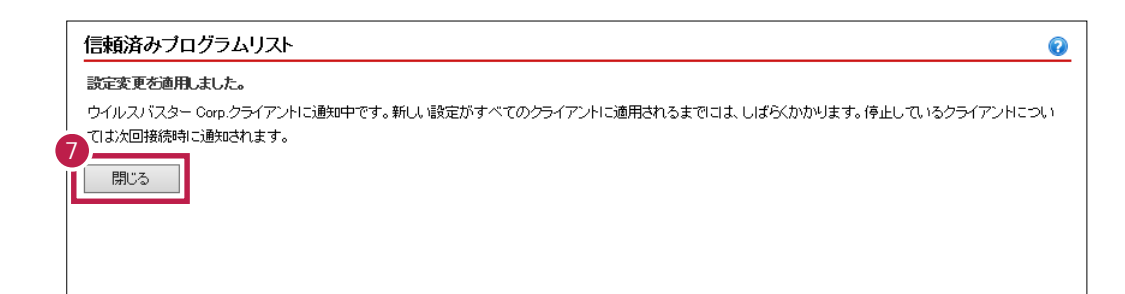